## **AGA REGISTRY SERVICE**

# **How To: Enter Weaning Data**

Entering weaning data for your herd on the American Gelbvieh Association Registry Service is easy to do by following a few simple steps and is a process similar to entering yearling data.

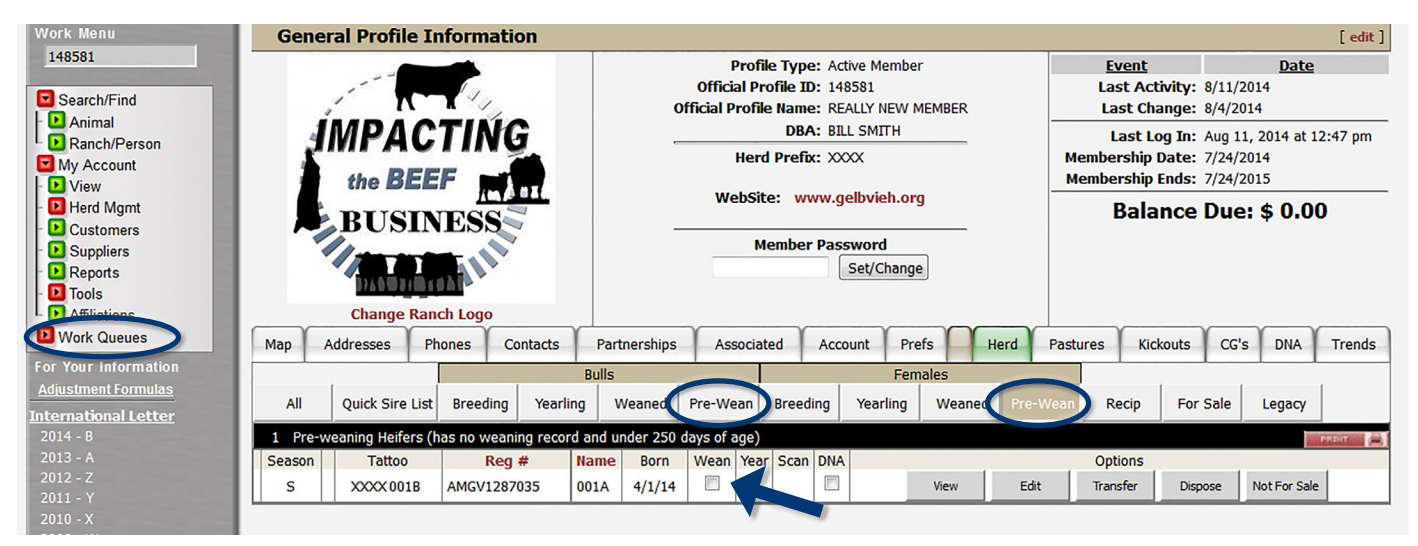

*To enter weaning data, use the Pre-Wean boxes under the Herd tab to put animals into the Weaning Work Queue.*

### Accessing the member login

The member login can be accessed from the Gelbvieh home page by clicking on the banner that says AGA Registry Service Login.

- Go to www.Gelbvieh.org using any Internet browser.
- Click on AGA Registry Service Login in the upper right hand corner of the Gelbvieh home page.
- Do not use the Login and Register links on the Gelbvieh home page. This login is for AGA's Exchange Listing Service and can be used to post bulls, females and feeder cattle for sale. To access the AGA Registry Service member login, you must click on the AGA Registry Service Login button.
- The member login is located in the upper left hand

side of the Registry Service screen. Enter your User name and Password.

#### Adding animals to weaning work queue

The first step to enter weaning information is to put the animals in the Weaning Work Queue. First check if you have any animals already in the Weaning Work Queue. You may have added animals into the weaning work queue if you clicked "Add to weaning queue" after you entered the birth data. If there is no work in the weaning queue, you will need to add animals to the Weaning Work Queue.

Using the Work Menu navigation on the left hand side of the screen, click on View under My Account. Under the General Profile Information screen, click on the Herd tab.

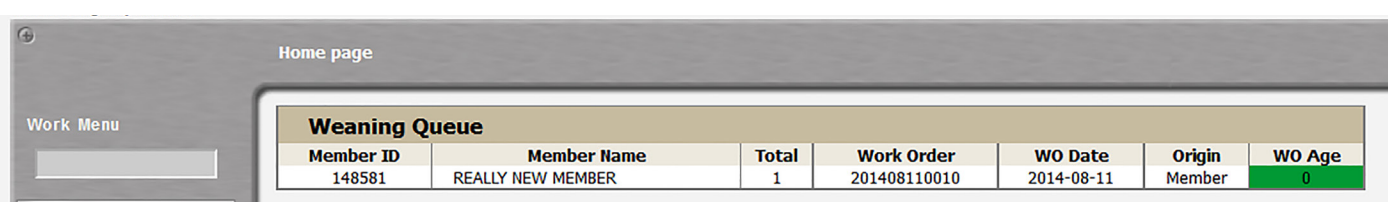

*Weaning Work Queue screen showing a work order has been created to be able to enter weaning data for the animals in this work order.* 

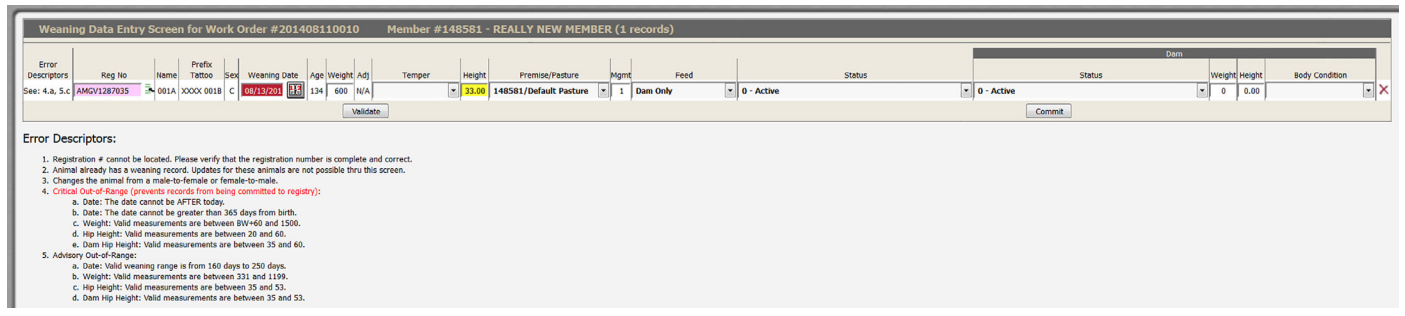

*Weaning data entry screen. Complete as much data as available, and then hit the Validate button. The validation process checks the data for errors. Correct the errors and hit the Validate button again. Next, click the Commit button, this commits the data to the registry. You must click both Validate and then Commit in order for the data to be processed.*

- In the series of boxes running across the middle of the screen. Identify the Bulls:: Pre-Wean box and the Females:: Pre-Wean box. Clicking on either of these boxes will bring up a listing of all bulls or females in your inventory that are under 251 days of age and do not have a weaning record entered.
- In the Wean column, click on the Wean box next to each calf you wish to enter weaning data for, which puts that animal in the Weaning Work Queue. Do this for all the bulls and females you want to enter weaning data for. If the animal does not have a box in the Wean column it means this animal is less than 100 days of age.

#### Entering weaning data

- Navigate to the Weaning Work Queue. The Weaning Queue shows there is work waiting to be processed; click on the desired row to open that work order.
- In the weaning data entry screen, enter available information: weaning date, weight; temper; height, management information. Plus, you can enter dam information including: status, weight, height and body condition. Clicking on any of the column headers will bring up a dialog box with a description of what needs to be entered into that column.
- If you have a calf in your work queue that you do not have data for you can delete that animal from the work queue by clicking on the red X at the right-most column of the screen. That animal is removed and weaning data can be entered later.

## Validate and commit

• Once all data is entered, click the Validate button located below the last calf data line. You must click Validate before leaving this screen, otherwise all the data entered will be lost.

- The validation process checks the data entered for any errors. If there are no errors that show up, click the Commit button. This commits the data to the registry. This is a two-step process – first you Validate the data to check for errors, then you Commit the data to the registry.
- If there are any errors, an error descriptor will be displayed on the left of the screen in the row where there is an error, representing the type of error that is explained at the bottom of the screen. The field that contains the error will also be highlighted in either yellow or red.
	- If the box is highlighted yellow, this means it is an advisory error and may be out of the normal range but may still be committed to the Registry.
	- If the error is highlighted red, this means the error is critical and cannot be committed to the Registry Service at this time.
- Correct as many errors as possible, and then click Validate again.
- Next, click the Commit button. Any animal that still has an error will remain in the kickout queue to be fixed at a later time. The kickouts can be found on the General Profile Information screen by clicking on View under the My Account menu, and then clicking on the Kickouts tab. Clicking on the work order number will bring up the animals with errors. Contact the AGA registration department for assistance in correcting remaining errors.
- Once you commit the weaning data with no errors, the weaning date will show up in the wean column of the general profile information screen under the weaned section of the herd tab.